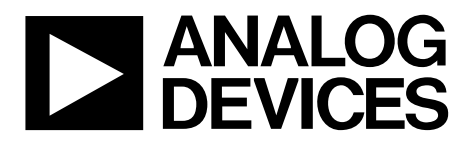

One Technology Way • P.O. Box 9106 • Norwood, MA 02062-9106, U.S.A. • Tel: 781.329.4700 • Fax: 781.461.3113 • www.analog.com

### **PLC Demo System, Industrial Process Control Demo System**

### <span id="page-0-0"></span>**FEATURES**

**EMC performance tested Inputs selectable: 0 mA to 20 mA, 4 mA to 20 mA, 0 V to 5 V, 0 V to 10 V, ±5 V, ±10 V, RTD, TC Outputs programmable: 0 mA to 20 mA, 0 mA to 24 mA, 4 mA to 20 mA, 0 V to 5 V, 0 V to 10 V, ±5 V, ±10 V Four isolated 24-bit analog input channels [AD7793 2](http://www.analog.com/AD7793?doc=UG-181.pdf)4-bit sigma-delta (Σ-Δ) ADC, 40 nV noise [AD8220 i](http://www.analog.com/AD8220?doc=UG-181.pdf)nstrumentation amplifier, >80 dB CMRR [ADuM5401](http://www.analog.com/ADuM5401?doc=UG-181.pdf) isoPower® integrated, isolated dc-to-dc converter, 500 mW output power [ADR441](http://www.analog.com/ADR441?doc=UG-181.pdf) precision 2.5 V reference 4 isolated 16-bit analog output channels [AD5422](http://www.analog.com/AD5422?doc=UG-181.pdf) single-channel, 16-bit, serial input, current source and voltage output DAC 0.01% typical total unadjusted error (TUE) Single chip solution Output fault detection and protection Power/interface/control Analog Devices, Inc., ARM[7 ADuC7027](http://www.analog.com/ADuC7027?doc=UG-181.pdf) [ADP1715 5](http://www.analog.com/ADP1715?doc=UG-181.pdf)00 mA low-dropout CMOS linear regulator [ADM3251E](http://www.analog.com/ADM3251E?doc=UG-181.pdf) isolated single-channel RS-232 line** 

### <span id="page-0-1"></span>**APPLICATIONS**

**driver/receiver** 

<span id="page-0-2"></span>**Process control Transmitters Actuator control PLC/DCS systems** 

### **GENERAL DESCRIPTION**

The PLC demonstration system is aimed at demonstrating the value Analog Devices devices can add to a PLC system. The demo board contains four fully isolated ADC channels, a microprocessor with RS-232 interface and four fully isolated DAC output channels.

Input ranges are hardware programmable and include 0 V to 5 V, 0 V to 10 V, ±5 V, ±10 V, 4 mA to 20 mA, 0 mA to 20 mA, ±20 mA, thermocouple and RTD. Output ranges are software programmable and include 0 V to 5 V, 0 V to 10 V,  $\pm$  5 V,  $\pm$  10 V, 4 mA to 20 mA, 0 mA to 20 mA, and 0 mA to 24 mA.

The PLC demo system features th[e AD5422 \(](http://www.analog.com/AD5422?doc=UG-181.pdf)a single-chip 16 bit DAC solution with ±0.05% TUE) an[d AD7793 \(](http://www.analog.com/AD7793?doc=UG-181.pdf)low noise, low power, 24-bit Σ-Δ ADC). Isolation is achieved using the [ADuM5401 \(](http://www.analog.com/ADuM5401?doc=UG-181.pdf)quad-channel isolator with integrated dc-to-dc converter)[, ADuM1401 \(](http://www.analog.com/ADuM1401?doc=UG-181.pdf)quad-channel isolator), o[r ADM3251E](http://www.analog.com/ADM3251E?doc=UG-181.pdf) (fully isolated RS-232 transceiver).

Input signal conditioning is performed by th[e AD8220 \(](http://www.analog.com/AD8220?doc=UG-181.pdf)>80 dB CMRR, JFET in-amp). Voltage references include th[e ADR441,](http://www.analog.com/ADR441?doc=UG-181.pdf)  [ADR445 \(](http://www.analog.com/ADR445?doc=UG-181.pdf)ultralow noise, XFET® voltage reference), an[d ADP1720](http://www.analog.com/ADP1720?doc=UG-181.pdf) (50 mA, high voltage, micropower linear regulator).

Communications with the ADC and DAC channels take place using the [ADuC7027](http://www.analog.com/ADuC7027?doc=UG-181.pdf) microcontroller, which can be connected to a PC via an isolated RS-232 interface.

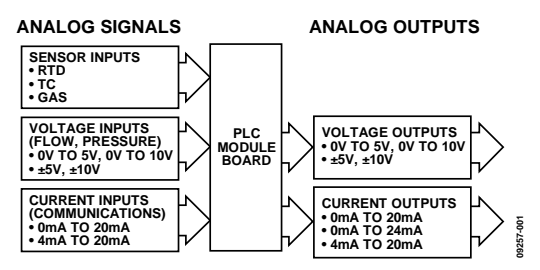

Figure 1. PLC System Level Diagram

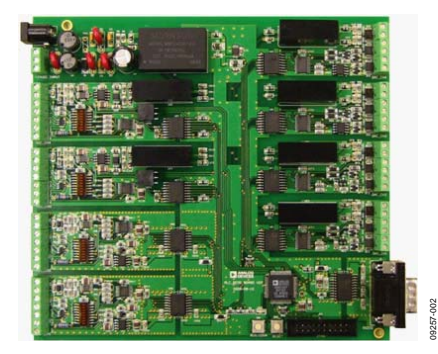

Figure 2. PLC Demo Board

# PLC Demo System User Guide

# **TABLE OF CONTENTS**

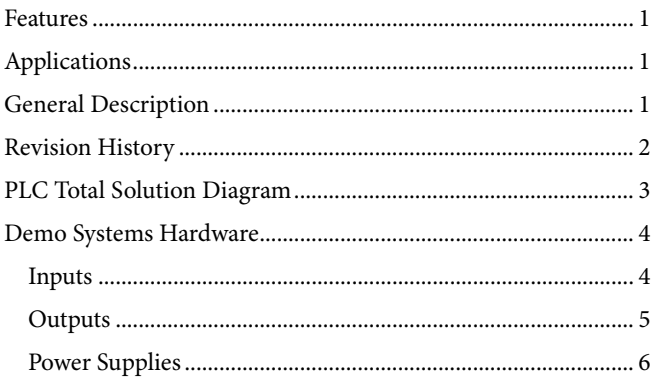

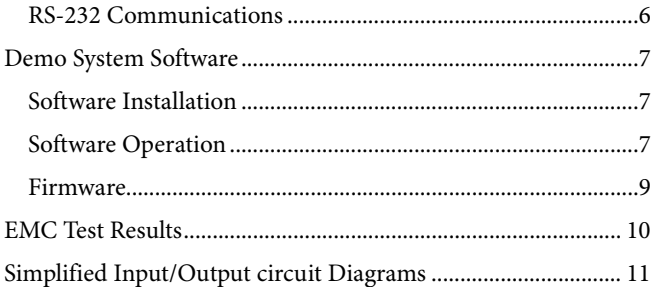

### <span id="page-1-0"></span>**REVISION HISTORY**

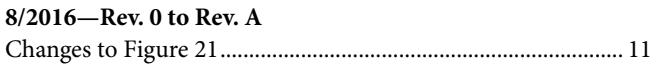

8/2010-Revision 0: Initial Version

## <span id="page-2-0"></span>PLC TOTAL SOLUTION DIAGRAM

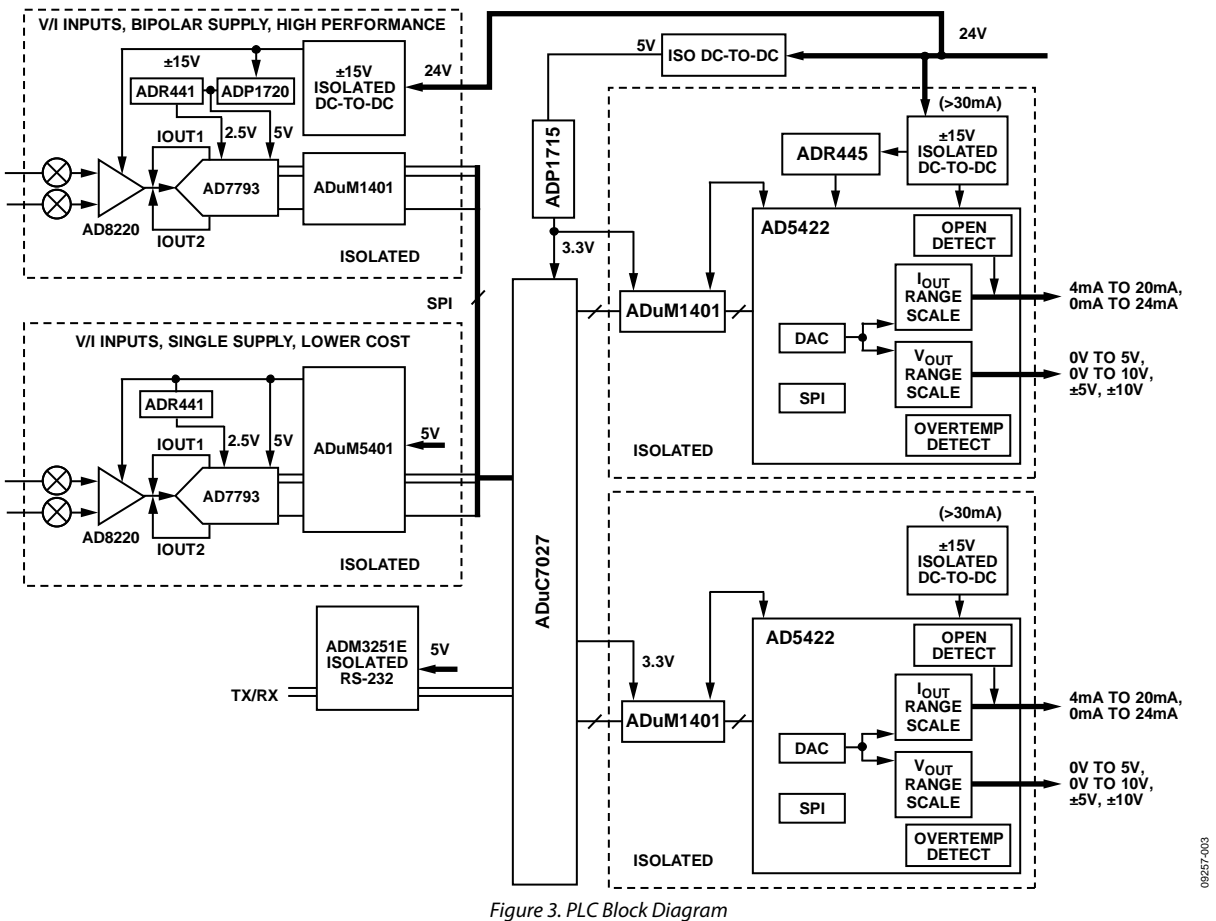

# <span id="page-3-0"></span>DEMO SYSTEMS HARDWARE

[Figure 4](#page-3-2) shows the locations of the various functional blocks of the PLC demo system.

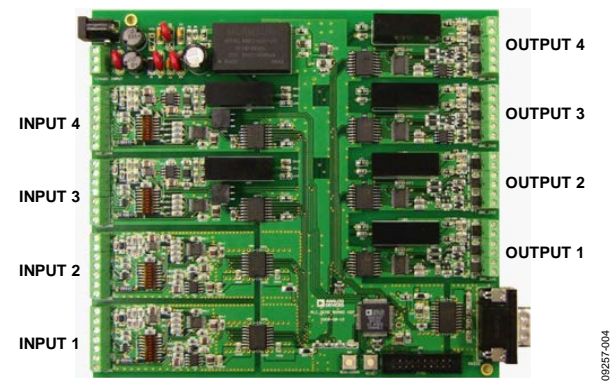

*Figure 4. Channel Locations*

### <span id="page-3-2"></span><span id="page-3-1"></span>**INPUTS**

DIP switches on the PLC demo board must be set to configure each input channel to the required input range. These switches are found to the left of each input channel circuitry[. Figure 5](#page-3-3) shows a diagram of these switches, an[d Table 1](#page-3-4) lists the required switch configurations for each input range.

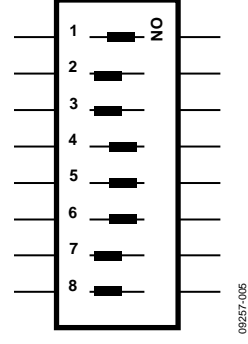

*Figure 5. Input Channel Switches*

### <span id="page-3-4"></span><span id="page-3-3"></span>**Table 1. Input Channel Switch Settings**

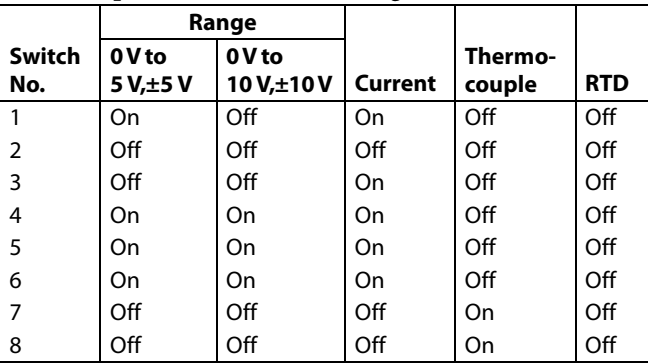

### *Input Connectors*

Each input channel contains three sets of connectors; Jx1 connectors for voltage and current inputs, Jx2 connectors for thermocouple inputs, and Jx3 for RTD inputs (see [Figure 6\)](#page-3-5). Although all the channels allow for all three input types, the PLC demo software limits the inputs as described in [Table 2.](#page-3-6)

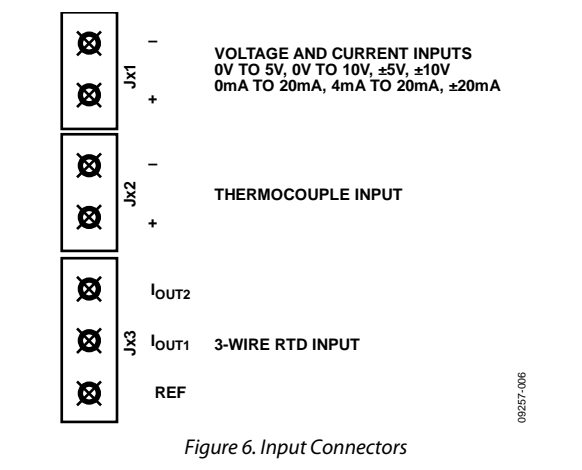

<span id="page-3-6"></span><span id="page-3-5"></span>**Table 2. Ranges Allowed in PLC Demo Software**

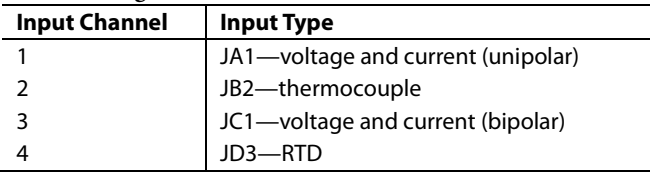

### *Voltage and Current*

The JA1 and JC1 connectors allow for various signaling inputs (see [Figure 6\)](#page-3-5). JA1 (Channel 1) allows for single-ended unipolar inputs: 0 V to 5 V, 0 V to 10 V, 4 mA to 20 mA, and 0 mA to 20 mA. [Figure 20](#page-10-1) shows a circuit diagram of this input. JC1 (Channel 3) allows for differential inputs: 0 V to 5 V, 0 V to 10 V, ±5 V, ±10 V, 4 mA to 20 mA, 0 mA to 20 mA, and ±20 mA. [Figure 21](#page-10-2) shows a circuit diagram of this input. To set the input range switches, se[e Table 1.](#page-3-4)

The 250  $\Omega$  current sensing resistor on the input channels has a 25 ppm/°C drift specification. The user can observe the drift from this resistor and can chose to replace this with a lower drift resistor if greater performance is desired.

### **Thermocouple**

JB2 (Channel 2) is for thermocouple inputs (see [Figure 6\)](#page-3-5). [Figure 22 s](#page-11-0)hows a circuit diagram of this input. The PLC software allows the user to connect many different thermocouple types including J-, K-, and T-types. To set the input range switches for thermocouple inputs, se[e Table 1.](#page-3-4)

The PLC demo system hardware comes with a T-type thermocouple[. Figure 7 s](#page-4-1)hows how to connect this thermocouple to the PLC demo board.

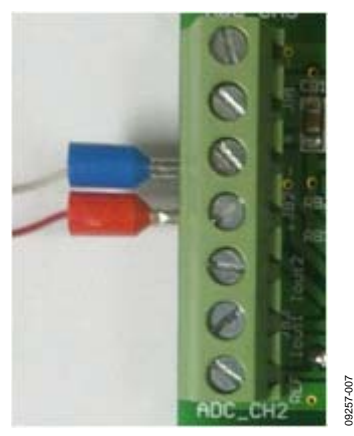

Figure 7. Thermocouple Connector

### <span id="page-4-1"></span>**RTD**

JD3 (Channel 4) is for 3-wire RTD inputs (see [Figure 6\)](#page-3-5). [Figure 23 s](#page-11-1)hows a circuit diagram for these inputs. To set the input range switches for 3-wire RTD inputs, see [Table 1.](#page-3-4)

The PLC demo system hardware comes with a PT1000 RTD temperature sensor. [Figure 8](#page-4-2) shows how to connect this RTD to the PLC demo board.

<span id="page-4-2"></span>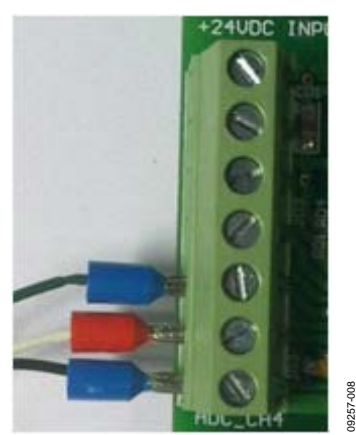

Figure 8. RTD Connection

### <span id="page-4-0"></span>**OUTPUTS**

Each output channel contains both a current and a voltage output connector. The relevant connectors are +VOUT/GND and IOUT/GND [\(Figure 9\)](#page-4-3). The available output ranges are 0 V to 5 V, 0 V to 10 V, ±5 V, ±10 V, 4 mA to 20 mA, 0 mA to 20 mA, and 0 mA to 24 mA. On each channel, either the voltage or the current output can be enabled. The output that is not in use is tristated. If neither channel is enabled both are tristated. [Figure 24](#page-12-0)  shows a circuit diagram of the output channels.

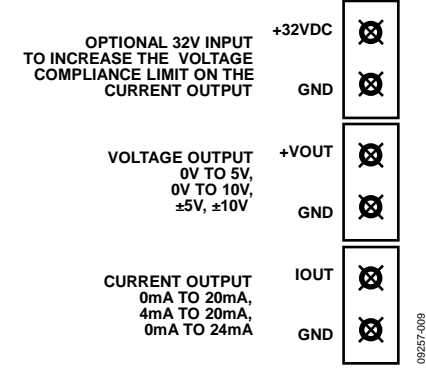

Figure 9. Output Connectors

### <span id="page-4-3"></span>**Increasing the Output Compliance**

The voltage compliance limit on the current output is 12.5 V. A connector is available to externally provide 32 V dc, which increases the output compliance to 29.5 V. The relevant connectors are labeled +32VDC and GND (se[e Figure 9\)](#page-4-3). [Figure 10 s](#page-4-4)hows how +32VDC is connected to the channel supply of th[e AD5422.](http://www.analog.com/AD5422?doc=UG-181.pdf)  There is a 20 V TVS on the I<sub>OUT</sub>, which may need to be changed/ removed if an external supply is used.

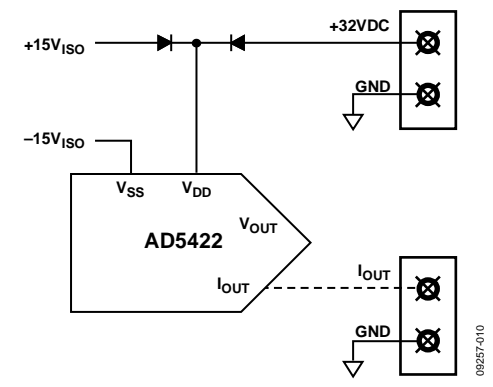

<span id="page-4-4"></span>Figure 10. +32VDC Connection on the Output Channels

### <span id="page-5-0"></span>**POWER SUPPLIES**

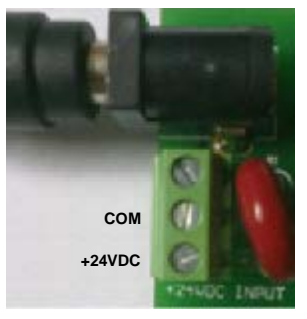

*Figure 11. Power Connections*

09257-011

The demo board should be powered by a 24 V dc,  $\pm 10\%$ , 500 mA supply. This should be connected via the +24VDC INPUT (JP2) socket. All other supplies on the PLC demo board are derived from this 24 V dc supply.

### <span id="page-5-1"></span>**RS-232 COMMUNICATIONS**

The PLC demo system uses an RS-232 straight through DB-9 connector. This connector is supplied with the PLC demo system board. The RS-232 signal can be connected straight to the RS-232 port of the PC. If the PC being used does not have an RS-232 port, a RS-232-to-USB converter can be used.

The RS-232 connection between the PLC demo board and PC is fully isolated using th[e ADM3251E](http://www.analog.com/ADM3251E?doc=UG-181.pdf) isolated single-channel RS-232 line driver/receiver.

### <span id="page-6-0"></span>DEMO SYSTEM SOFTWARE

### <span id="page-6-1"></span>**SOFTWARE INSTALLATION**

The demonstration kit includes self-installing software. The software is compatible with Windows® 2000 and Windows XP. Run the **setup.exe** file to begin the installation.

After the installation has completed, connect the demo board to the computer serial port using a serial cable and power the board using a 24 V dc supply as described in the Power Supplies section.

### <span id="page-6-2"></span>**SOFTWARE OPERATION**

1. To run the software, click **Start** > **All Programs** > **Analog Devices** > **PLC Demo System** > **PLC EVALUATION SW V3.x**. The window i[n Figure 12](#page-6-3) should appear.

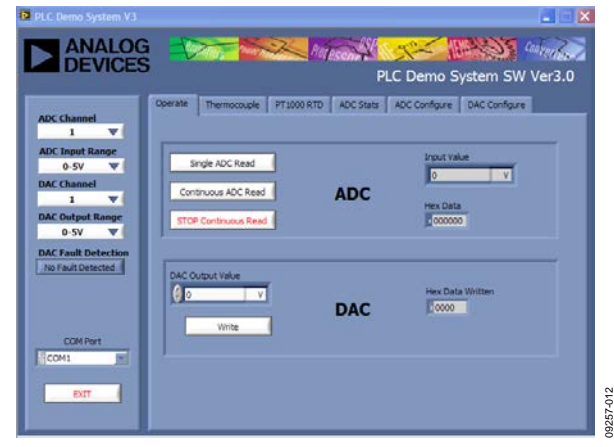

*Figure 12. Main Window*

<span id="page-6-3"></span>2. The menu bar on the left of the main window (see [Figure](#page-6-4) 13) allows the user to select the ADC/DAC channel and range. It also allows the user to set the RS-232 communication port of the PC.

To set up an input channel, see th[e Demo Systems](#page-3-0) Hardware section. Ensure the ADC range switches are set correctly for the selected channel. Then, use the correct connector for the specified channel and range.

| <b>ADC Channel</b>                              |  |
|-------------------------------------------------|--|
| 1                                               |  |
| <b>ADC Input Range</b>                          |  |
| $0-5V$                                          |  |
| <b>DAC Channel</b>                              |  |
| 1                                               |  |
| <b>DAC Output Range</b>                         |  |
| $0-5V$                                          |  |
| <b>DAC Fault Detection</b><br>No Fault Detected |  |
| <b>COM Port</b>                                 |  |
| COM <sub>1</sub>                                |  |
| EXIT                                            |  |

<span id="page-6-4"></span>*Figure 13. Menu Bar*

09257-013

0257.

The following tabs are available in the software:

- **Operate** tab
- **Thermocouple** tab
- **PT1000 RTD** tab
- **ADC Stats** tab
- **ADC Configure** tab
- **DAC Configure** tab

### *Operate Tab*

The **Operate** tab can be used with Input Channel 1 and Input Channel 3 as well as all the output channels. In the **Operate** tab of the software window, you can

- Perform an ADC conversion(s).
- Write to an output channel. To do this, enter a value in the **DAC Output Value** box and click **Write**. The hex value written to the DAC is displayed to the right of these controls.

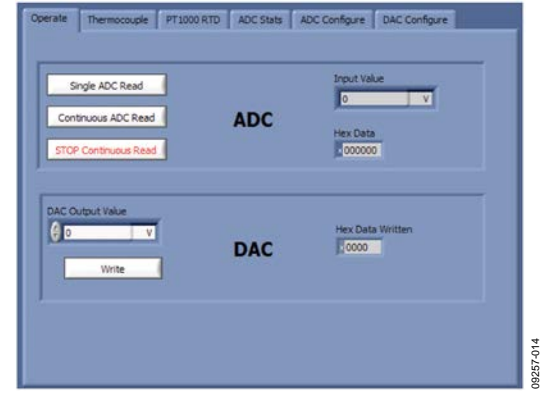

*Figure 14. Operate Tab*

### *Thermocouple Tab*

The **Thermocouple** tab allows for thermocouple measurement on Output Channel 2. See the [Demo Systems](#page-3-0) Hardware section for setting up a thermocouple channel. Click **Run** to start the measurement (see [Figure 15\)](#page-7-0).

The measurement is performed by executing a thermocouple voltage reading (the bias voltage generator for th[e AD7793](http://www.analog.com/AD7793?doc=UG-181.pdf) is used for this) followed by a cold-junction reading from the on-board thermistor (using the excitation current sources of the [AD7793\)](http://www.analog.com/AD7793?doc=UG-181.pdf).

See the AN-880 [Application Note,](http://www.analog.com/AN-880?doc=UG-181.pdf) *ADC Requirements for Temperature Measurement Systems*, for information on thermocouple measurements using th[e AD7793.](http://www.analog.com/AD7793?doc=UG-181.pdf)

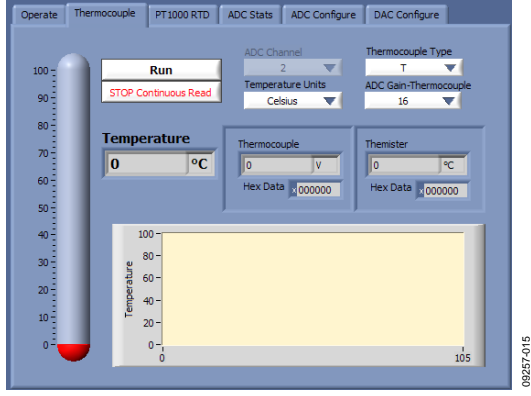

*Figure 15. Thermocouple Tab*

### <span id="page-7-0"></span>*PT1000 RTD Tab*

The **PT1000 RTD** tab allows for RTD measurement on ADC Channel 4. See th[e Demo Systems](#page-3-0) Hardware section for setting up an RTD channel. Click **Run** to start the measurement (see [Figure 16\)](#page-7-1).

See the [AN-880 Application Note,](http://www.analog.com/AN-880?doc=UG-181.pdf) *ADC Requirements for Temperature Measurement Systems*, and th[e AD7793](http://www.analog.com/AD7793?doc=UG-181.pdf) data sheet, for information on RTD measurements using the [AD7793.](http://www.analog.com/AD7793?doc=UG-181.pdf)

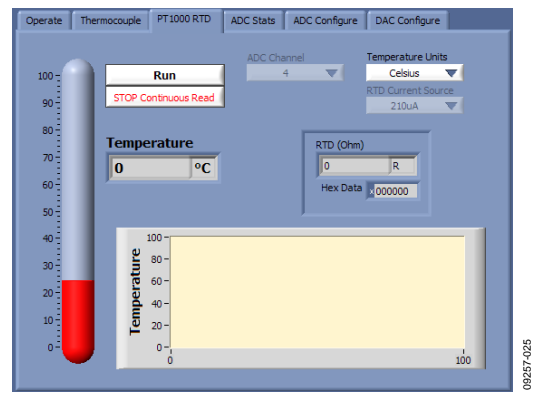

*Figure 16. PT1000 RTD Tab*

### <span id="page-7-1"></span>*ADC Stats Tab*

The **ADC Stats** tab can perform statistical analysis on channel input. To carry out this analysis, complete the following steps:

- 1. Connect the input channel to the desired source.
- 2. Select the number of samples to be taken from the **No. of Samples** box.
- 3. Click **Measure**.
- 4. The sampling can be stopped at any stage by clicking **STOP**.

Once the sampling is complete, the histogram is updated as well as the statistical information (mean, RMS value, peak-to-peak noise, standard deviation, and peak-to-peak resolution).

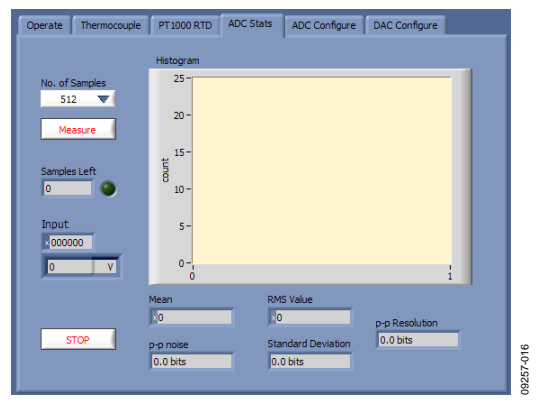

*Figure 17. ADC Stats Tab*

### *ADC Configure Tab*

Use the **ADC Configure** tab to alter ADC register settings. Some of these setting are automatically altered when using the **Thermocouple** or **PT1000 RTD** tab (see [Figure 18\)](#page-8-1).

The **ADC Configure** tab also displays the current calibration values. The ADC can be recalibrated using the following procedure:

- 1. Connect a (precision) dc source to the system voltage input (Jx3 connector).
- 2. Ensure that the correct input range is set in both the hardware and the software.
- 3. Click **New Calibration** and follow the on-screen instructions.

To revert to the default calibration values, click Load Original Values. These default calibration values were created using the DAC outputs. To generate more accurate calibration values, use a precision dc source as previously outlined in this section.

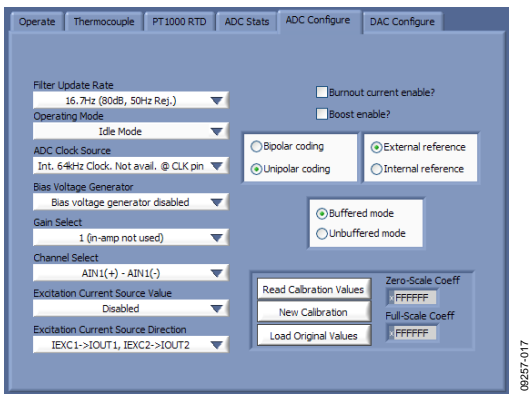

<span id="page-8-1"></span>*Figure 18. ADC Configure Tab*

### *DAC Configure Tab*

Use the **DAC Configure** tab to alter the control register of a DAC (se[e Figure 19\)](#page-8-2).

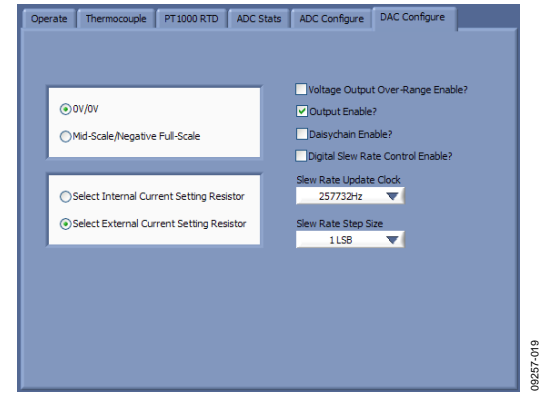

*Figure 19. DAC Configure Tab*

### <span id="page-8-2"></span><span id="page-8-0"></span>**FIRMWARE**

The firmware on the [ADuC7027](http://www.analog.com/ADuC7027?doc=UG-181.pdf) is designed to perform basic communications between the on-board data converters and a PC. This basic firmware is available on the PLC website. The firmware that comes on the PLC demo board also has functions to store calibration data for the PLC demo software.

# <span id="page-9-0"></span>EMC TEST RESULTS

A sample was tested during initial release and met the following test compliances. These results should be viewed as typical data taken at 25°C. For these tests, the DAC outputs were connected to the DAC inputs, that is, DAC2 to ADC2, DAC3 to ADC3, and DAC4 to ADC4. The DAC outputs were set to 5 V, 6 V, and 10 mA, respectively.

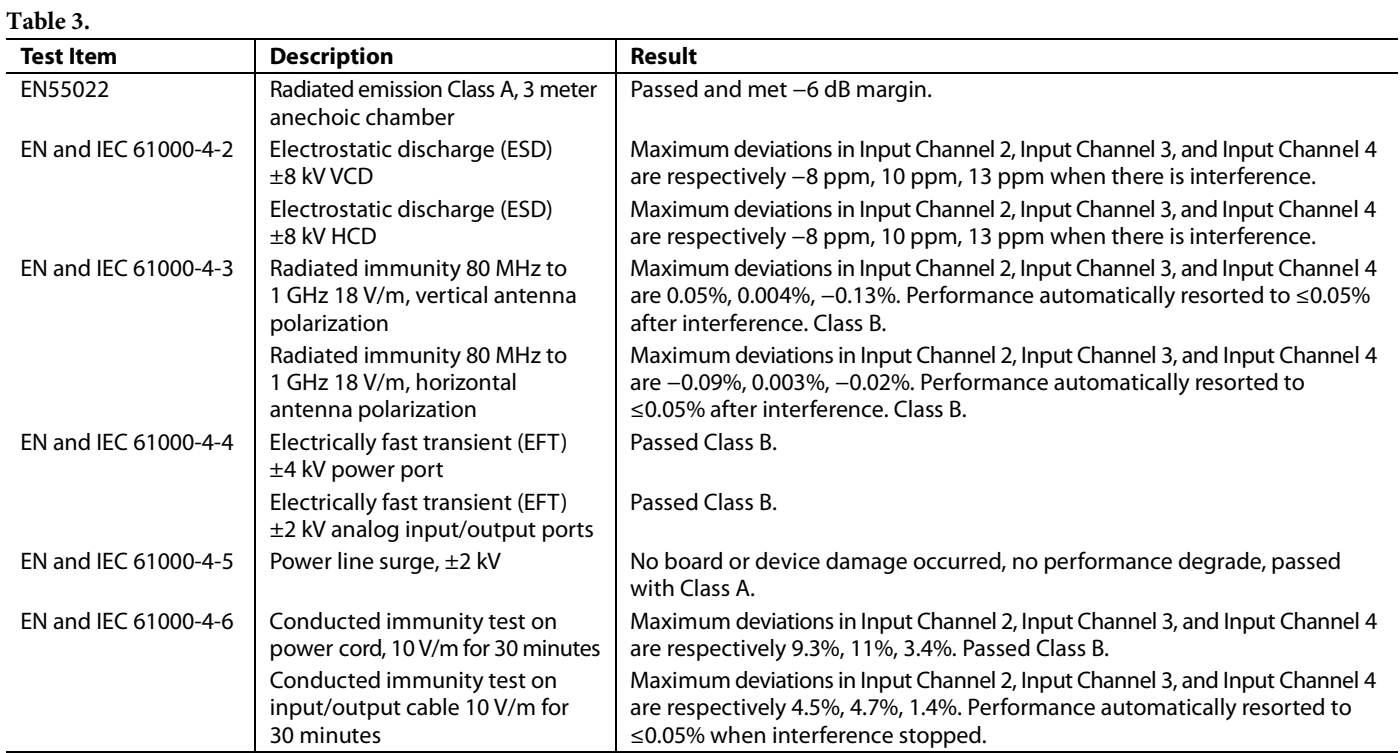

# <span id="page-10-0"></span>SIMPLIFIED INPUT/OUTPUT CIRCUIT DIAGRAMS

[Figure 20 s](#page-10-1)hows a simplified circuit diagram for Input Channel 1 (Input Channel 2 follows the same format). On the input side, the precision current setting resistor can be switched in and out selecting either current or voltage mode. Resistors RA and RB divide down the input signal into the range of the [AD7793.](http://www.analog.com/AD7793?doc=UG-181.pdf)  The [AD8226 o](http://www.analog.com/AD8226?doc=UG-181.pdf)utput is biased with a common-mode signal connected to the REF pin so that the signal meets the input requirements of th[e AD7793.](http://www.analog.com/AD7793?doc=UG-181.pdf) 

For more information on this circuit, see Circuit Not[e CN0067.](http://www.analog.com/CN0067?doc=UG-181.pdf) 

[Figure 21 s](#page-10-2)hows a simplified circuit diagram for Input Channel 3 (Input Channel 4 follows the same format). On the input side, the precision current setting resistor can be switched in and out selecting either current or voltage mode. Resistors RA and RB divide down the pseudodifferential input signal into the range of the [AD7793.](http://www.analog.com/AD7793?doc=UG-181.pdf) The [AD8226 o](http://www.analog.com/AD7793?doc=UG-181.pdf)utput is biased with a commonmode signal connected to the REF pin so that the signal meets the input requirements of the [AD7793.](http://www.analog.com/AD7793?doc=UG-181.pdf) This circuit has bipolar supplies and, thus, allows bipolar inputs.

For more information on a similar circuit, see Circuit Note [CN0067.](http://www.analog.com/CN0067?doc=UG-181.pdf) 

<span id="page-10-1"></span>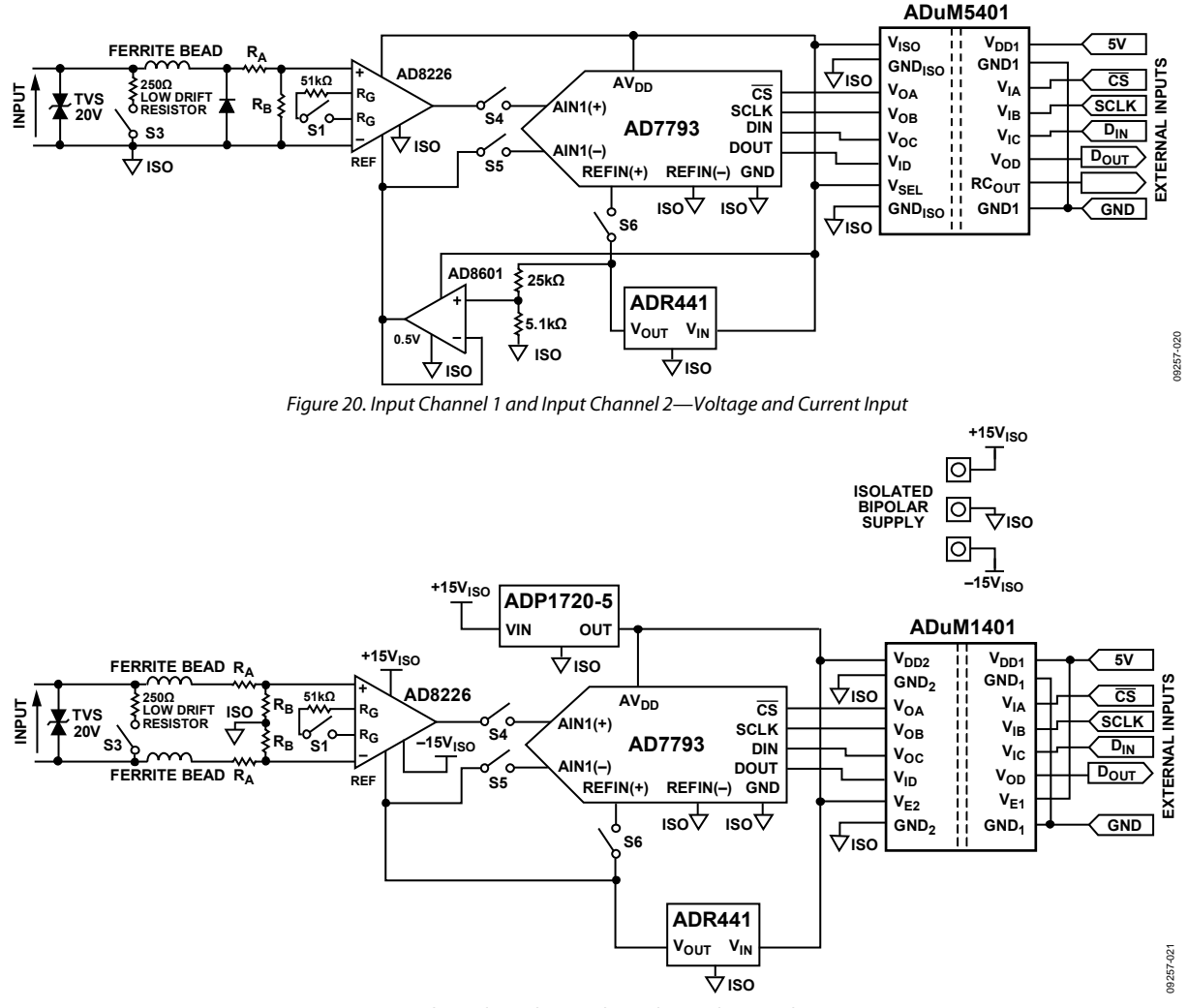

<span id="page-10-2"></span>Figure 21. Input Channel 3 and Input Channel 4—Voltage and Current Input

[Figure 22 s](#page-11-0)hows a simplified circuit diagram for the thermocouple inputs. The ADC includes an on-chip PGA and can, therefore, accept small signal inputs from sensors directly. The PGA gains can be set for 1, 2, 4, 8, 16, 32, 64, or 128. The PLC demo board also includes an on-board thermistor for the coldjunction compensation measurement.

See the [AN-880 Application Note,](http://www.analog.com/AN-880?doc=UG-181.pdf) *ADC Requirements for Temperature Measurement Systems*, and th[e AD7793](http://www.analog.com/AD7793?doc=UG-181.pdf) data sheet for information on thermocouple measurements using the [AD7793.](http://www.analog.com/AD7793?doc=UG-181.pdf) 

[Figure 23 s](#page-11-1)hows a simplified circuit diagram for the 3-wire RTD inputs. The [AD7793](http://www.analog.com/AD7793?doc=UG-181.pdf) contains two matched excitation current sources for 3-wire RTD measurements. See th[e AN-880](http://www.analog.com/AN-880?doc=UG-181.pdf)  [Application Note,](http://www.analog.com/AN-880?doc=UG-181.pdf) *ADC Requirements for Temperature Measurement Systems*, and th[e AD7793](http://www.analog.com/AD7793?doc=UG-181.pdf) data sheet, for information on RTD measurements using the [AD7793.](http://www.analog.com/AD7793?doc=UG-181.pdf) 

<span id="page-11-1"></span><span id="page-11-0"></span>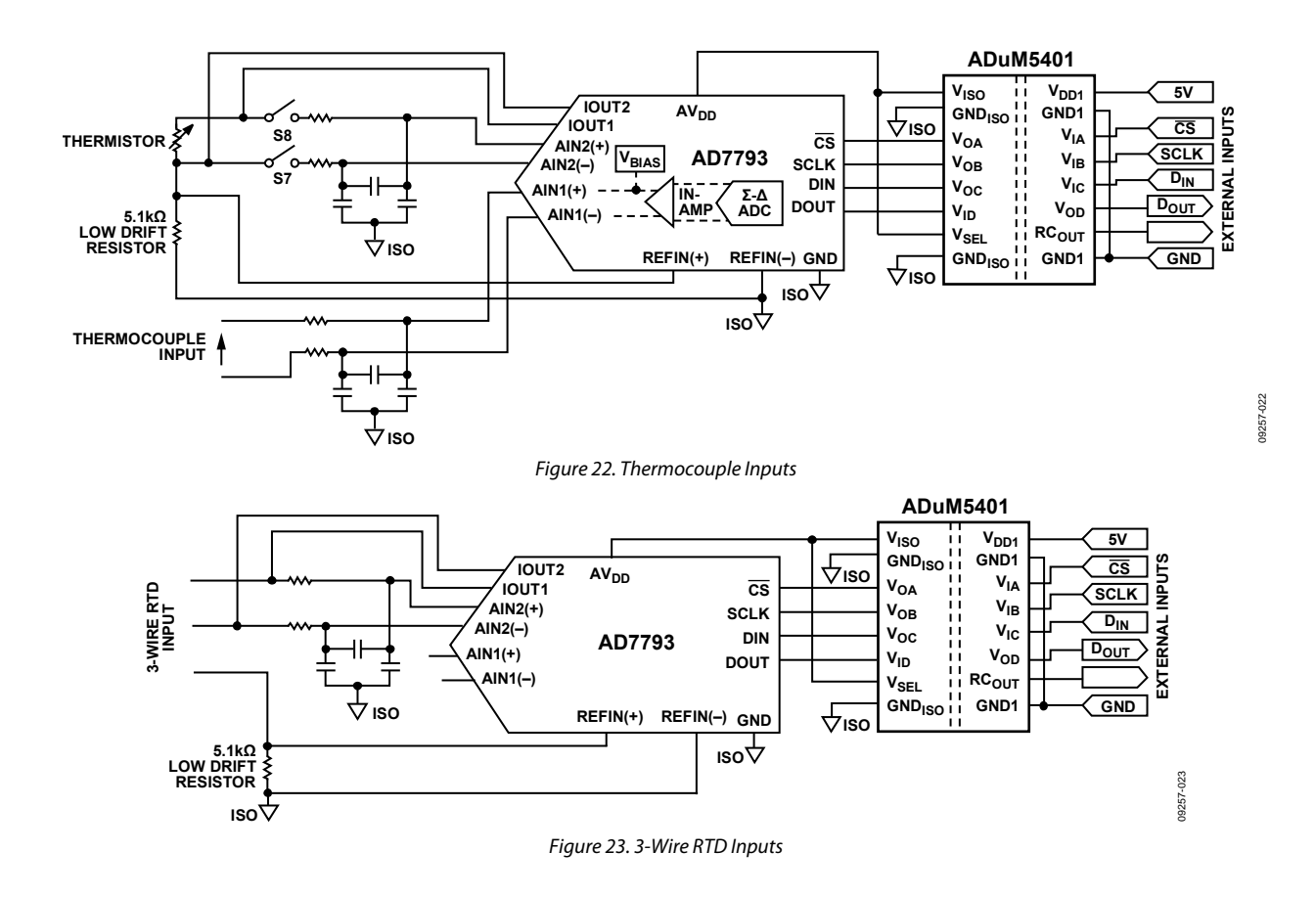

[Figure 24 s](#page-12-0)hows a simplified circuit diagram for Output Channel 3 and Output Channel 4. Output Channel 1 and Output Channel 2 are the same except they use th[e AD5422](http://www.analog.com/AD5422?doc=UG-181.pdf) internal 10 ppm/°C (maximum) reference.

An internal boost transistor is available on-chip though an external boost transistor has been used for those who may wish to operate at the extremes of the supply voltage, load current, and temperature range.

For more information on this circuit, see Circuit Not[e CN0065.](http://www.analog.com/CN0065?doc=UG-181.pdf) 

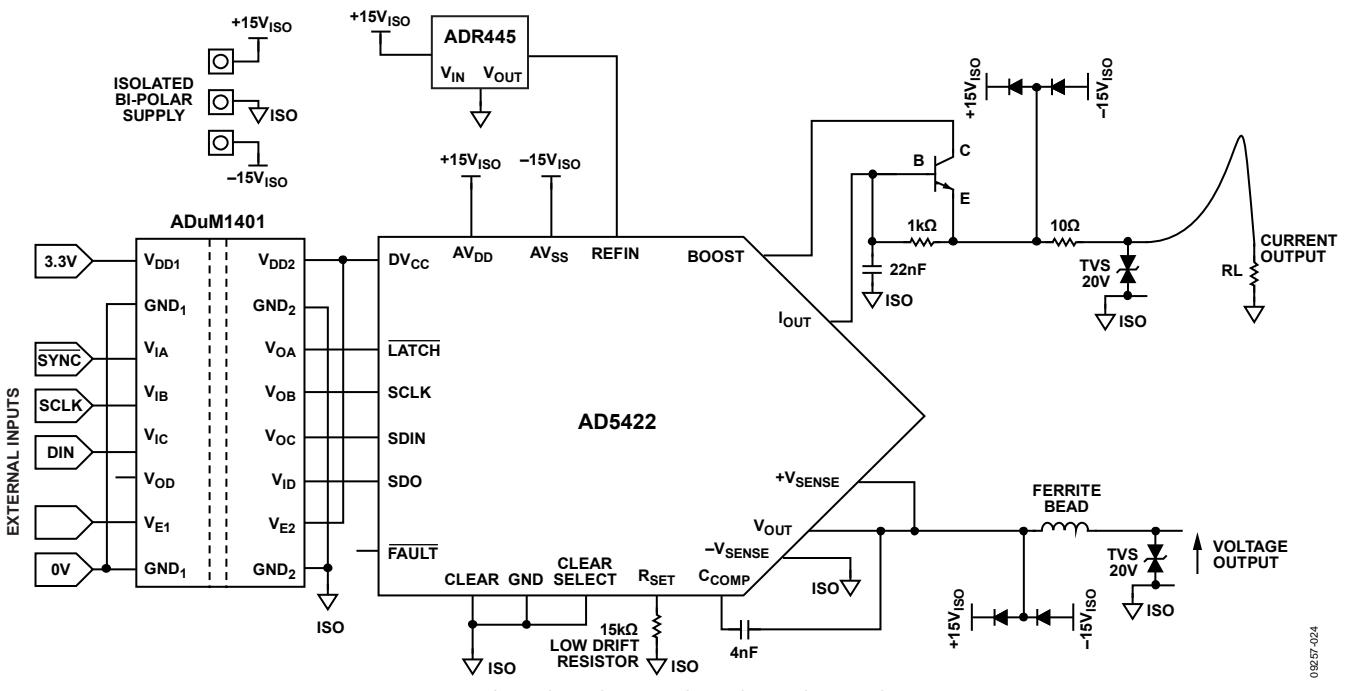

<span id="page-12-0"></span>Figure 24. Output Channel 3 and Output Channel 4—Voltage and Current Output

# **NOTES**

# NOTES

### NOTES

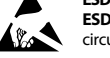

#### **ESD Caution**

**ESD (electrostatic discharge) sensitive device**. Charged devices and circuit boards can discharge without detection. Although this product features patented or proprietary protection circuitry, damage may occur on devices subjected to high energy ESD. Therefore, proper ESD precautions should be taken to avoid performance degradation or loss of functionality.

#### **Legal Terms and Conditions**

By using the evaluation board discussed herein (together with any tools, components documentation or support materials, the "Evaluation Board"), you are agreeing to be bound by the terms and conditions set forth below ("Agreement") unless you have purchased the Evaluation Board, in which case the Analog Devices Standard Terms and Conditions of Sale shall govern. Do not use the Evaluation Board until you have read and agreed to the Agreement. Your use of the Evaluation Board shall signify your acceptance of the Agreement. This Agreement is made by and between you ("Customer") and Analog Devices, Inc. ("ADI"), with its principal place of business at One Technology Way, Norwood, MA 02062, USA. Subject to the terms and conditions of the Agreement, ADI hereby grants to Customer a free, limited, personal, temporary, non-exclusive, non-sublicensable, non-transferable license to use the Evaluation Board FOR EVALUATION PURPOSES ONLY. Customer understands and agrees that the Evaluation Board is provided for the sole and exclusive purpose referenced above, and agrees not to use the Evaluation Board for any other purpose. Furthermore, the license granted is expressly made subject to the following additional limitations: Customer shall not (i) rent, lease, display, sell, transfer, assign, sublicense, or distribute the Evaluation Board; and (ii) permit any Third Party to access the Evaluation Board. As used herein, the term "Third Party" includes any entity other than ADI, Customer, their employees, affiliates and in-house consultants. The Evaluation Board is NOT sold to Customer; all rights not expressly granted herein, including ownership of the Evaluation Board, are reserved by ADI. CONFIDENTIALITY. This Agreement and the Evaluation Board shall all be considered the confidential and proprietary information of ADI. Customer may not disclose or transfer any portion of the Evaluation Board to any other party for any reason. Upon discontinuation of use of the Evaluation Board or termination of this Agreement, Customer agrees to promptly return the Evaluation Board to ADI. ADDITIONAL RESTRICTIONS. Customer may not disassemble, decompile or reverse engineer chips on the Evaluation Board. Customer shall inform ADI of any occurred damages or any modifications or alterations it makes to the Evaluation Board, including but not limited to soldering or any other activity that affects the material content of the Evaluation Board. Modifications to the Evaluation Board must comply with applicable law, including but not limited to the RoHS Directive. TERMINATION. ADI may terminate this Agreement at any time upon giving written notice to Customer. Customer agrees to return to ADI the Evaluation Board at that time. LIMITATION OF LIABILITY. THE EVALUATION BOARD PROVIDED HEREUNDER IS PROVIDED "AS IS" AND ADI MAKES NO WARRANTIES OR REPRESENTATIONS OF ANY KIND WITH RESPECT TO IT. ADI SPECIFICALLY DISCLAIMS ANY REPRESENTATIONS, ENDORSEMENTS, GUARANTEES, OR WARRANTIES, EXPRESS OR IMPLIED, RELATED TO THE EVALUATION BOARD INCLUDING, BUT NOT LIMITED TO, THE IMPLIED WARRANTY OF MERCHANTABILITY, TITLE, FITNESS FOR A PARTICULAR PURPOSE OR NONINFRINGEMENT OF INTELLECTUAL PROPERTY RIGHTS. IN NO EVENT WILL ADI AND ITS LICENSORS BE LIABLE FOR ANY INCIDENTAL, SPECIAL, INDIRECT, OR CONSEQUENTIAL DAMAGES RESULTING FROM CUSTOMER'S POSSESSION OR USE OF THE EVALUATION BOARD. INCLUDING BUT NOT LIMITED TO LOST PROFITS, DELAY COSTS, LABOR COSTS OR LOSS OF GOODWILL. ADI'S TOTAL LIABILITY FROM ANY AND ALL CAUSES SHALL BE LIMITED TO THE AMOUNT OF ONE HUNDRED US DOLLARS (\$100.00). EXPORT. Customer agrees that it will not directly or indirectly export the Evaluation Board to another country, and that it will comply with all applicable United States federal laws and regulations relating to exports. GOVERNING LAW. This Agreement shall be governed by and construed in accordance with the substantive laws of the Commonwealth of Massachusetts (excluding conflict of law rules). Any legal action regarding this Agreement will be heard in the state or federal courts having jurisdiction in Suffolk County, Massachusetts, and Customer hereby submits to the personal jurisdiction and venue of such courts. The United Nations Convention on Contractsfor the International Sale of Goods shall not apply to this Agreement and is expressly disclaimed.

**©2010–2016 Analog Devices, Inc. All rights reserved. Trademarks and registered trademarks are the property of their respective owners. UG09257-0-8/16(A)**

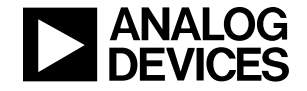

www.analog.com

Rev. A | Page 16 of 16